## <span id="page-1-0"></span>**User defined caches**

You can create user defined caches with c:geo. Those can be used e.g. for planning your own caches as well as just for recording some points of interest. Furthermore c:geo also automatically creates a dedicated user defined cache to store your ["Go to" targets](https://cgeo.droescher.eu/en/mainmenu/goto).

User defined caches show up with the [cache type indicator](https://cgeo.droescher.eu/en/cacheicons) of virtual caches in your lists and map.

## <span id="page-1-1"></span>**Create user defined caches**

You can create user defined caches in two ways:

- 1. Open a [list](https://cgeo.droescher.eu/en/mainmenu/lists#manage_caches) of saved caches and select Manage Caches → Create user defined cache from the list [menu](https://cgeo.droescher.eu/en/mainmenu/lists#manage_caches).
- 2. Long click on the map to trigger creation of a user defined cache. This long click function needs to be enabled in [map behavior settings.](https://cgeo.droescher.eu/en/mainmenu/settings#map_behavior)

After performing on of these actions you will be prompted for the title of the user defined caches to be created.

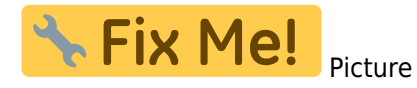

## <span id="page-1-2"></span>**How to perform a waypoint projection**